You must first log in to the system in order to apply for funding. Please refer to the **New User Registration** reference material for step-by-step procedures on how to become a user of the Cal-E-Grants system

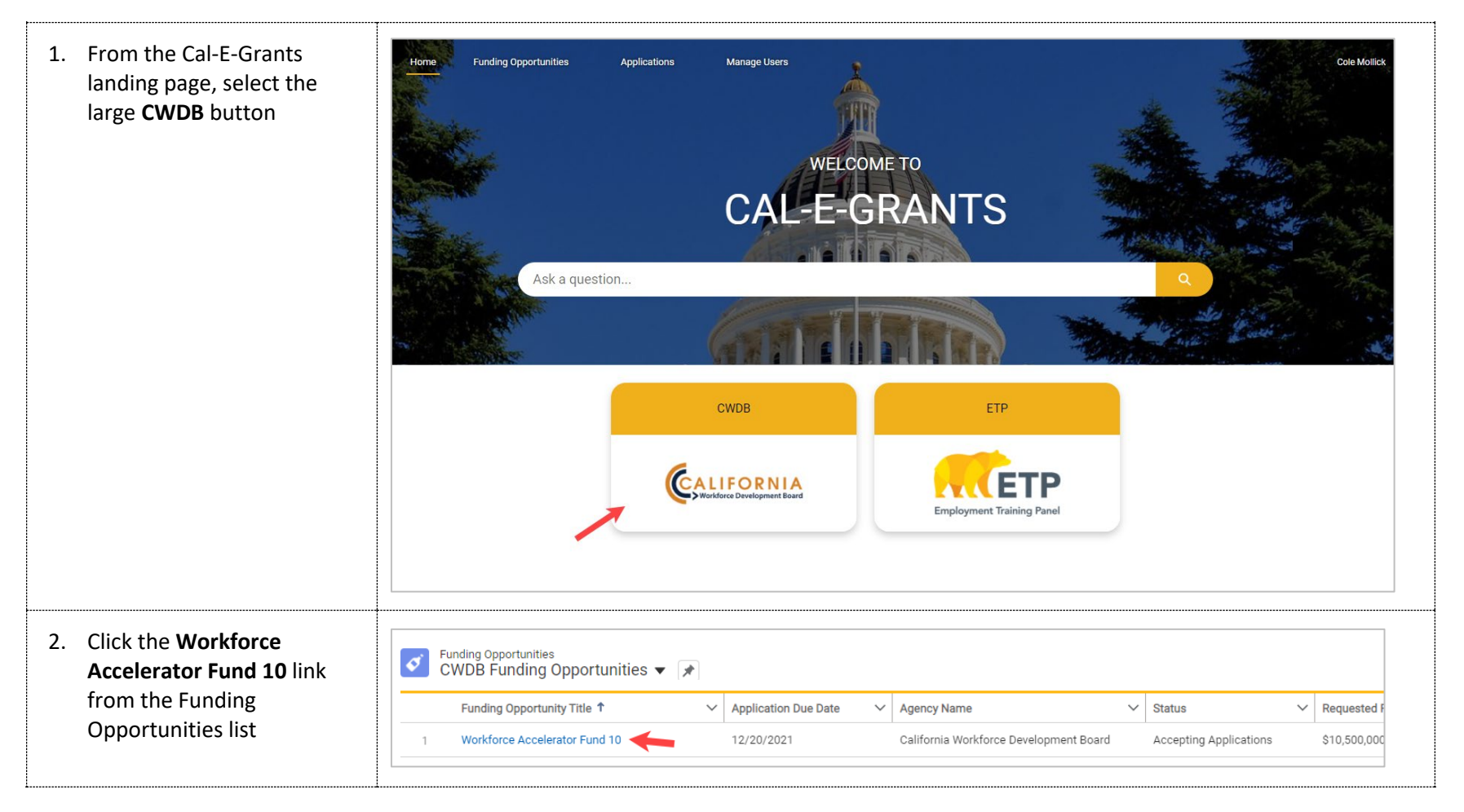

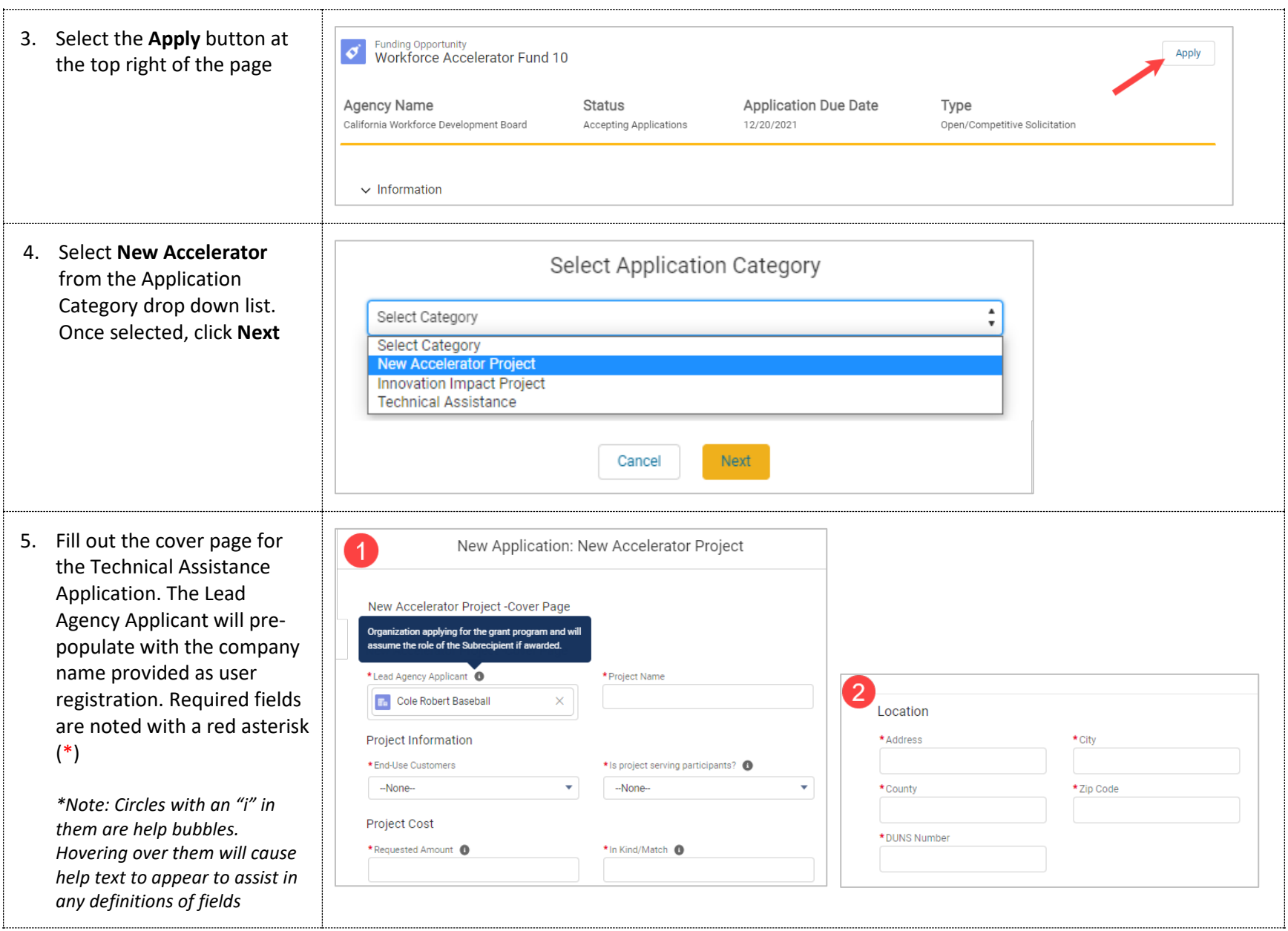

 $\sqrt{3}$ 6. Enter in the point of Points of Contact contact. The contact fields \*Primary Contact <sup>+</sup> \* Fiscal Contact are lookup fields. Type in  $\mathbb Q$ Search Contacts...  $\hbox{\ensuremath{\mathsf{Q}}}\xspace$ Search Contacts... any users that are already signed up in Cal-E-Grants  $\mathbf{E}$ Test Contact within your account and  $+$ New Contact they will appear in a drop down list below the field. If you need to add a contact  $6<sub>1</sub>$ New Contact: GMS Applicant Contact that is not yet a user of the system, click **New Contact** Contact Information This will cause the new \*Name Account Name contact form to appear. Fill Salutation Search Accounts...  $Q$ -Noneout any required fields and click **Save** to save the First Name contact \*Last Name Once the contact has been saved, they will prepopulate \* Title \*Email in the contact field\*Phone Cancel Save & New Save

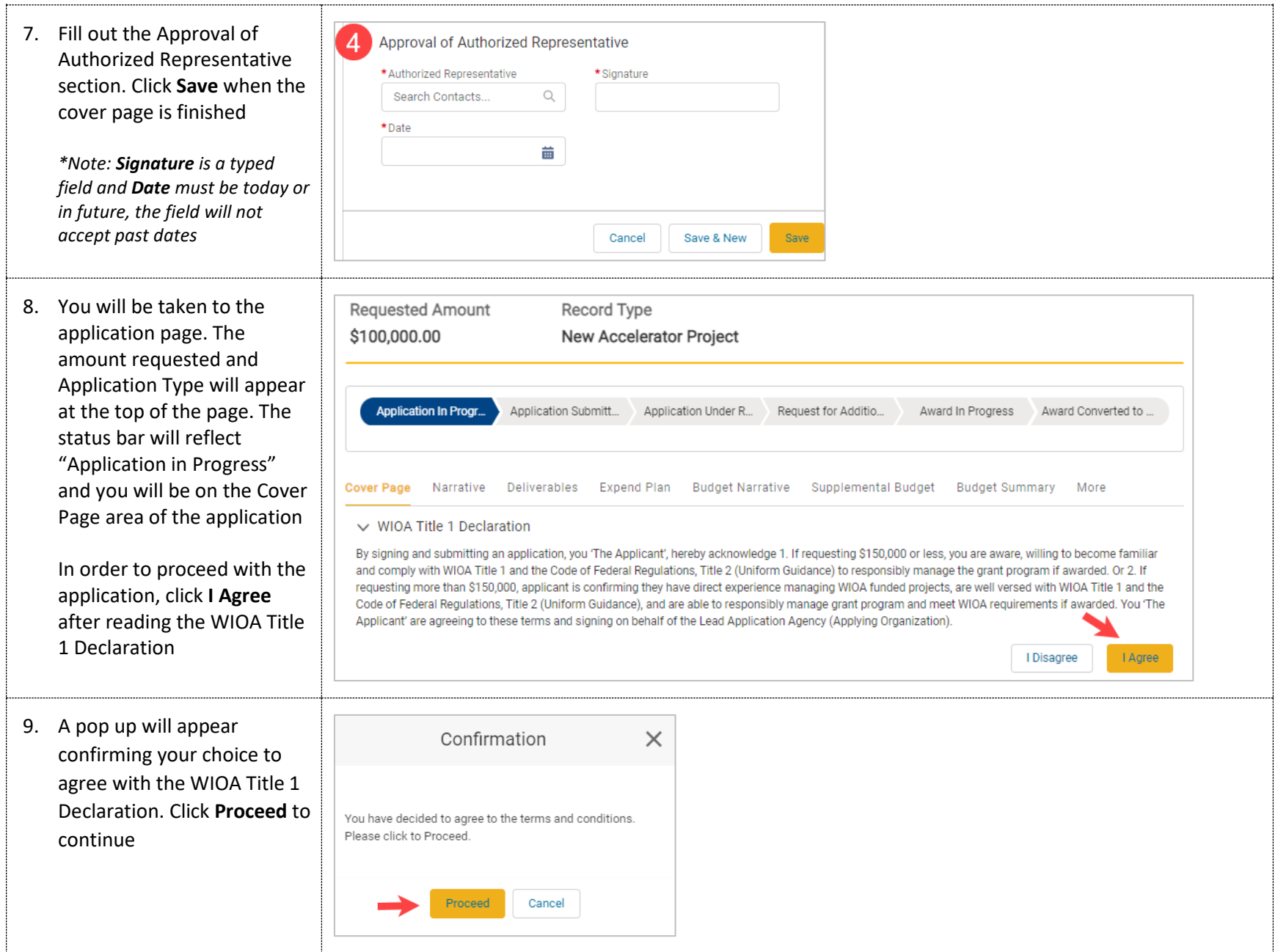

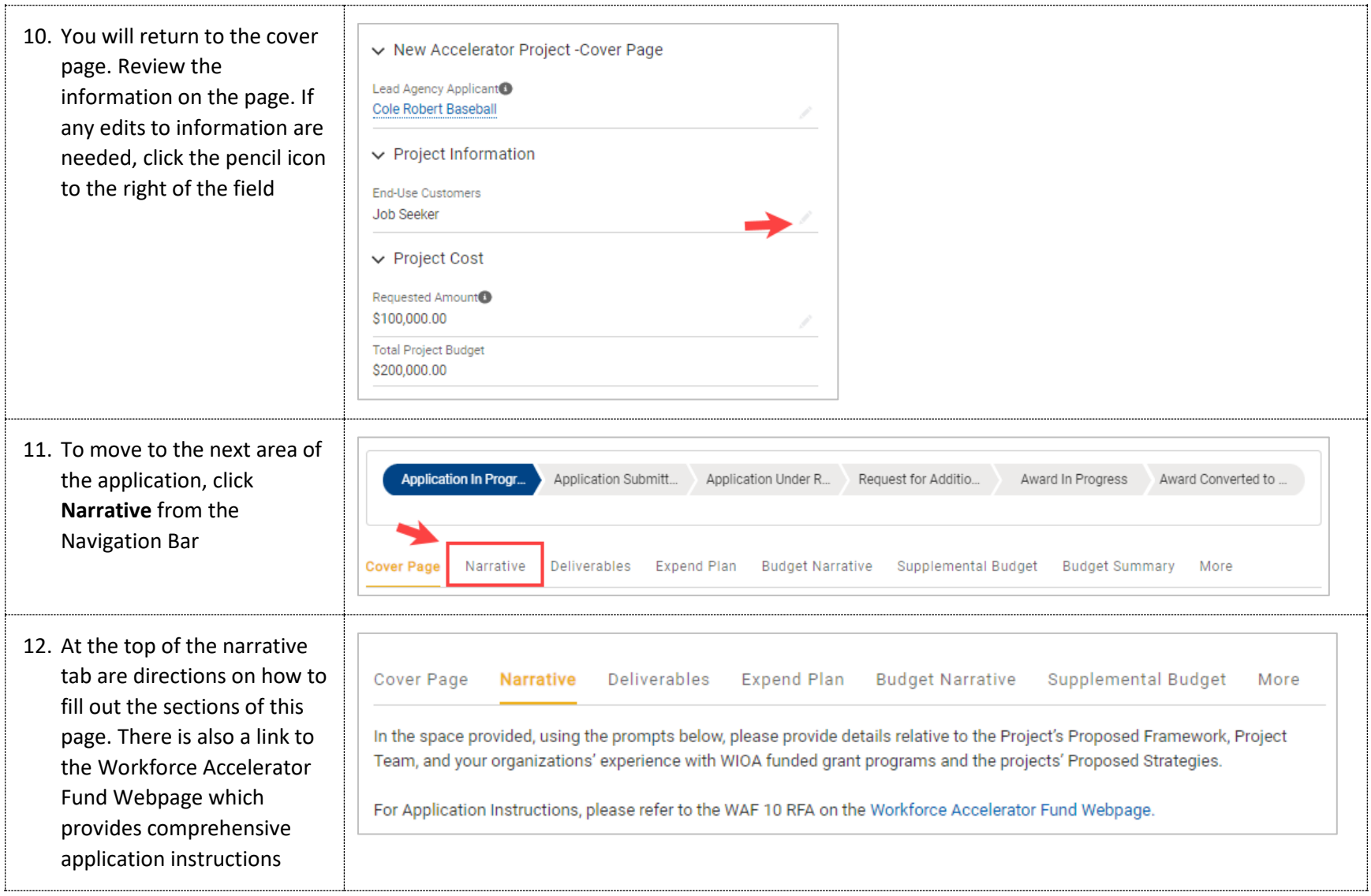

13. Fill in all the fields in Section 1: Project Framework. T are 4 narrative question total in this section. All are required at time of submittal

> Question 4 is a condition question. Utilize the arr to move applicable questions into the Select pane to display conditio questions below

*\*Note: For example, If "Improvement of Job Quality is selected you would be required to answer Question 4.1*

**Text entry boxes are large** the system; they have bee *down for the purpose of these in the training materials.*

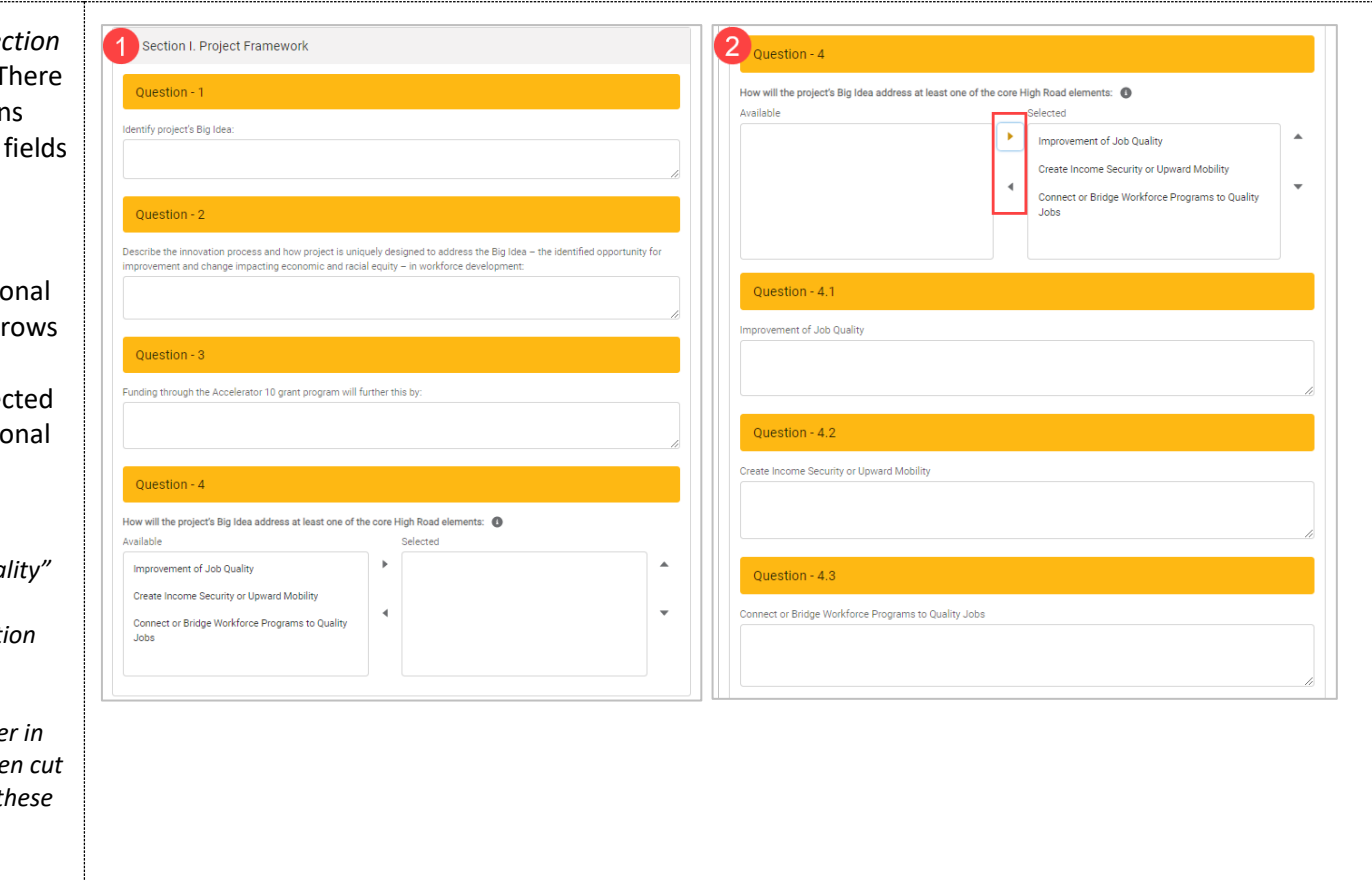

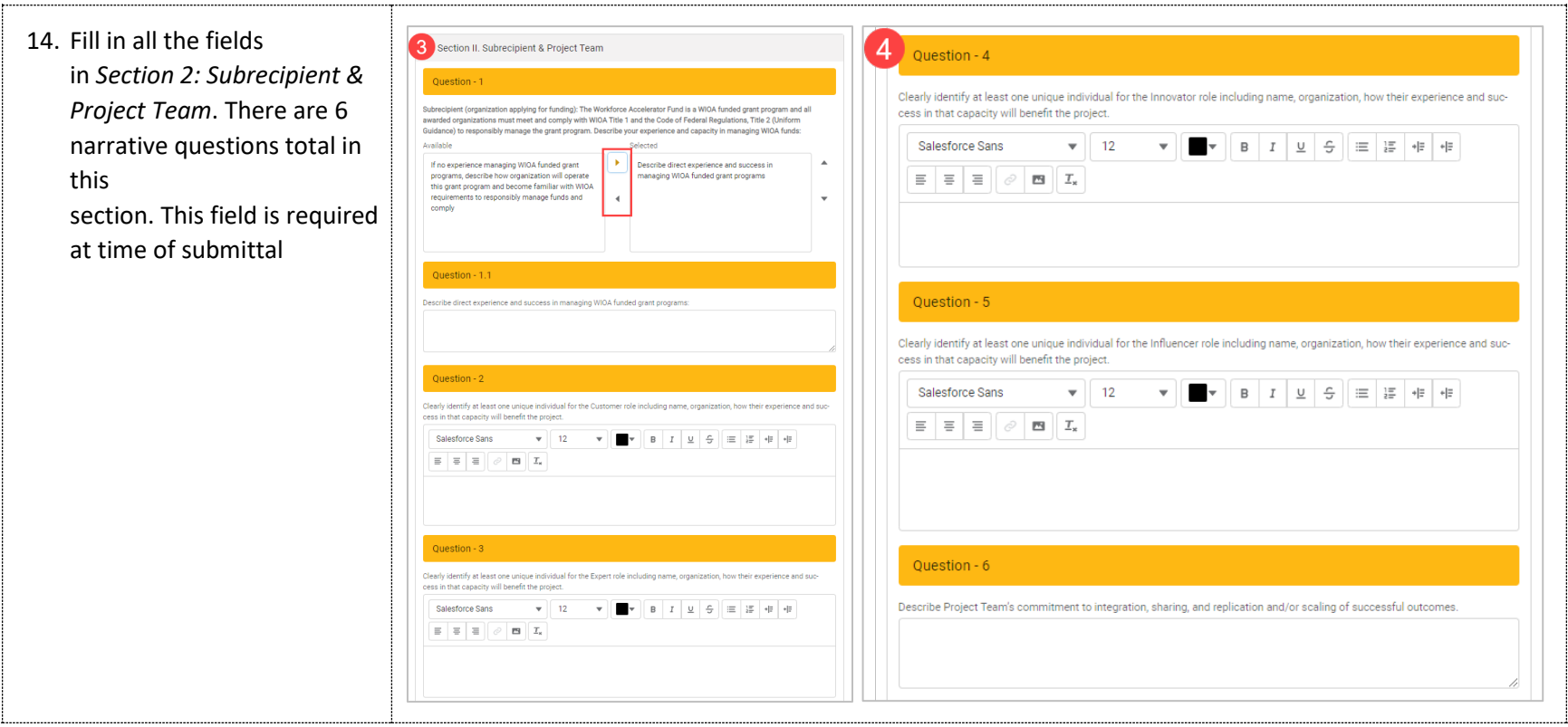

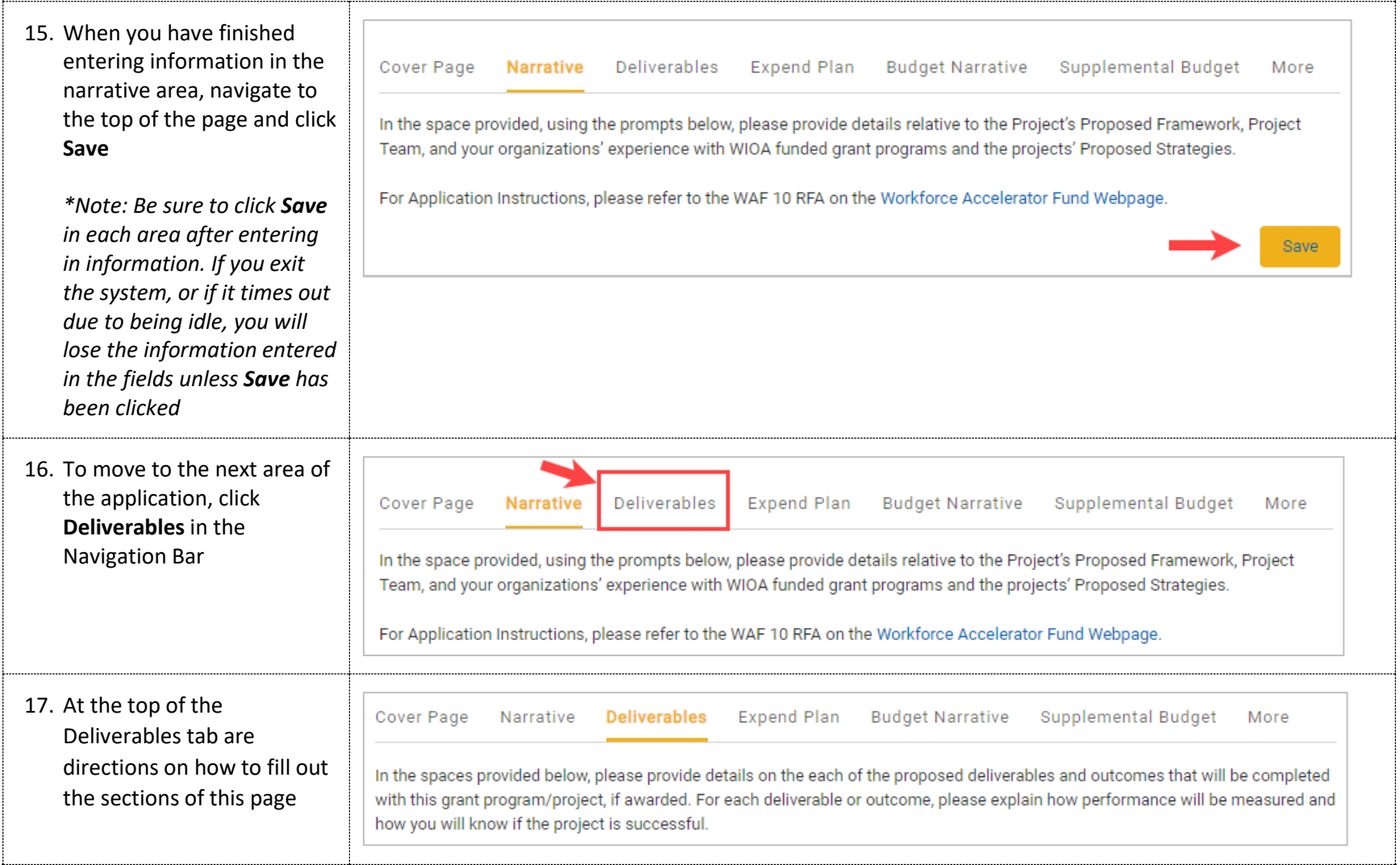

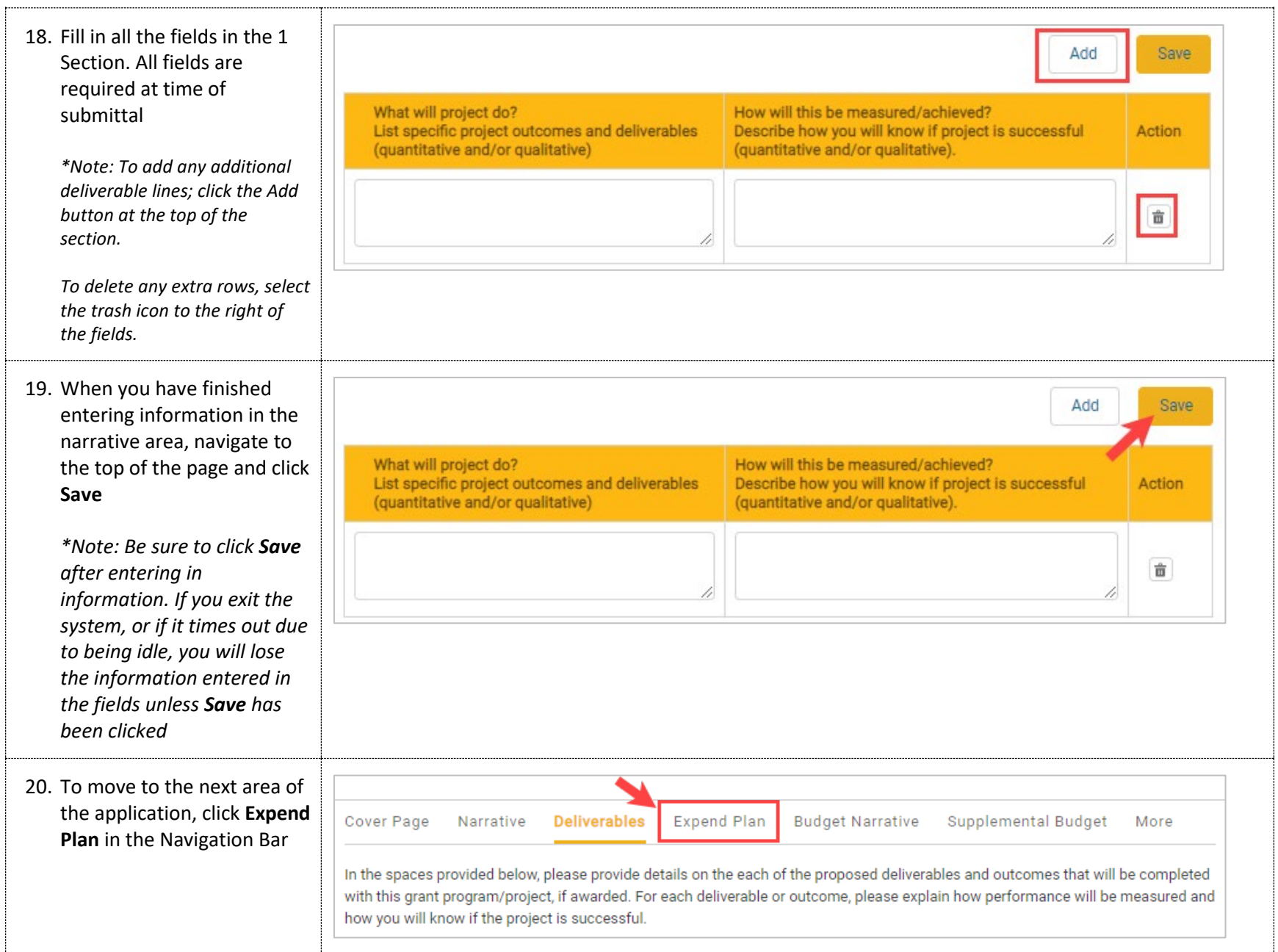

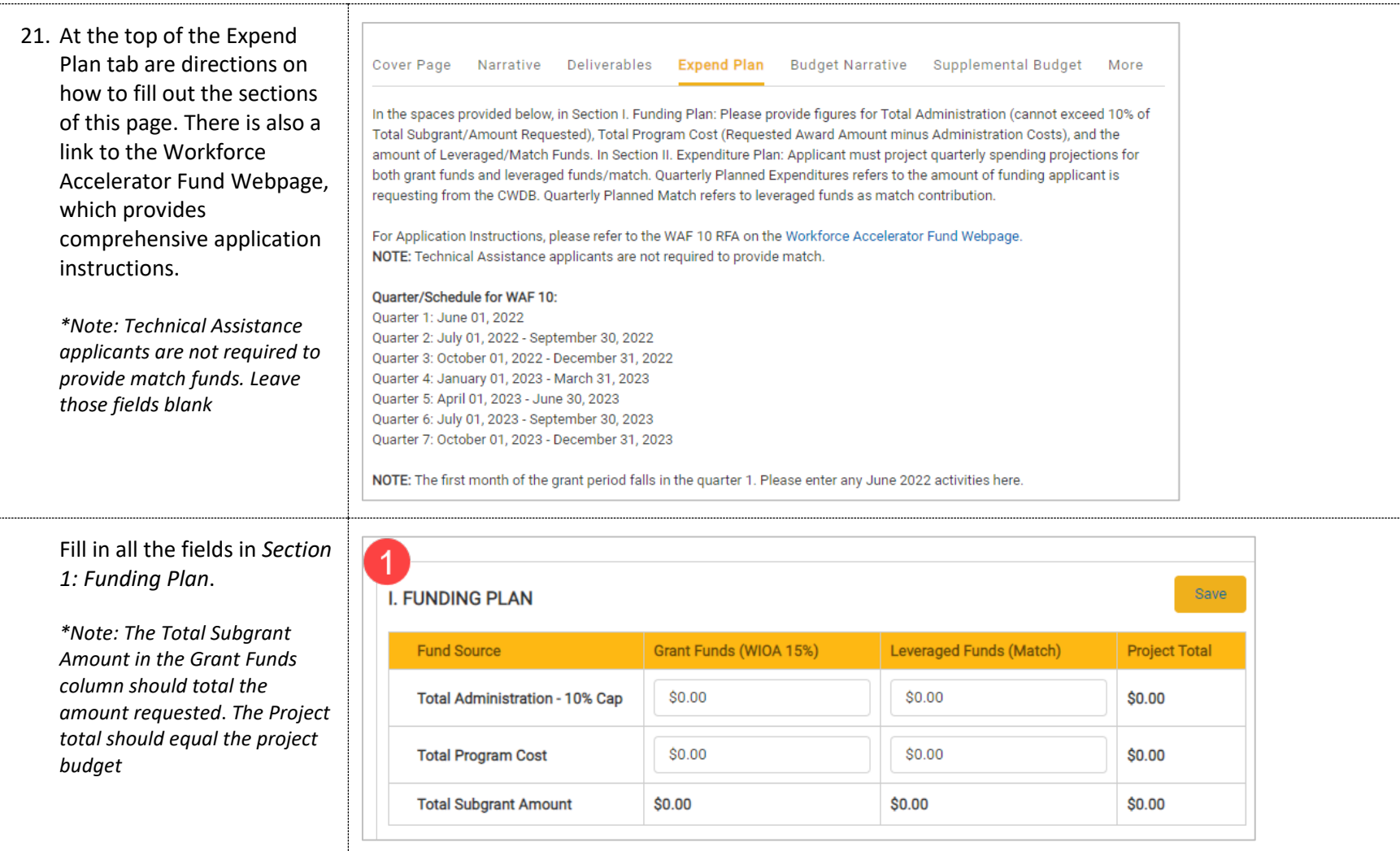

22. Fill in all the fields in *Section 2: Expenditure*. There are 7 quarters required in this section. There are 7 quarters required in this section. Enter data in the white fields. The gray fields calculate automatically

> *\*Note: The Total at the bottom of Quarterly Planned Expenditures column should total the total the amount requested* and the Total at the bottom of Project Total Planned Expenditures should total the project budget

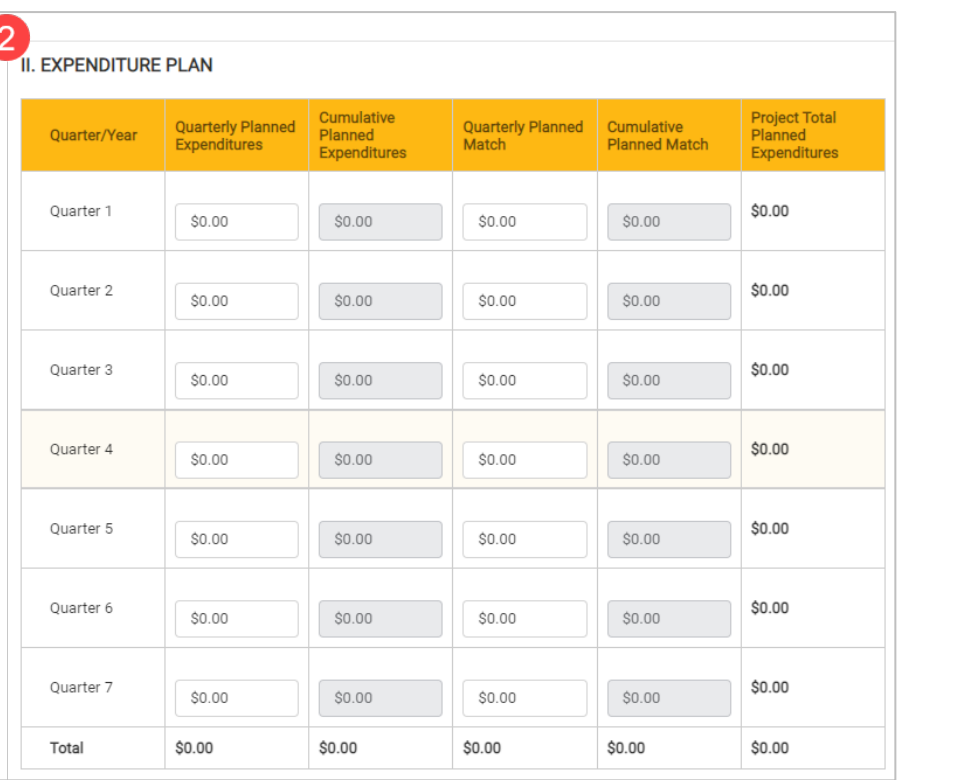

23. When you have finished entering information in the narrative area, navigate to the top of the page and click **Save**

> *\*Note: Be sure to click Save after entering in information. If you exit the system, or if it times out due to being idle, you will lose the information entered in the fields unless Save has been clicked*

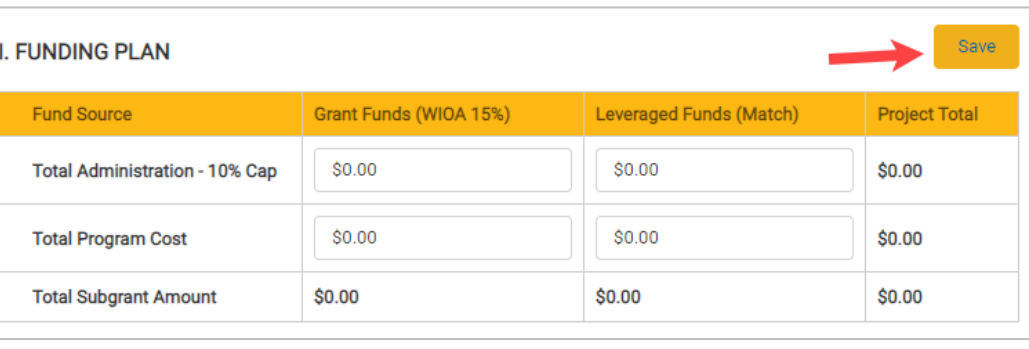

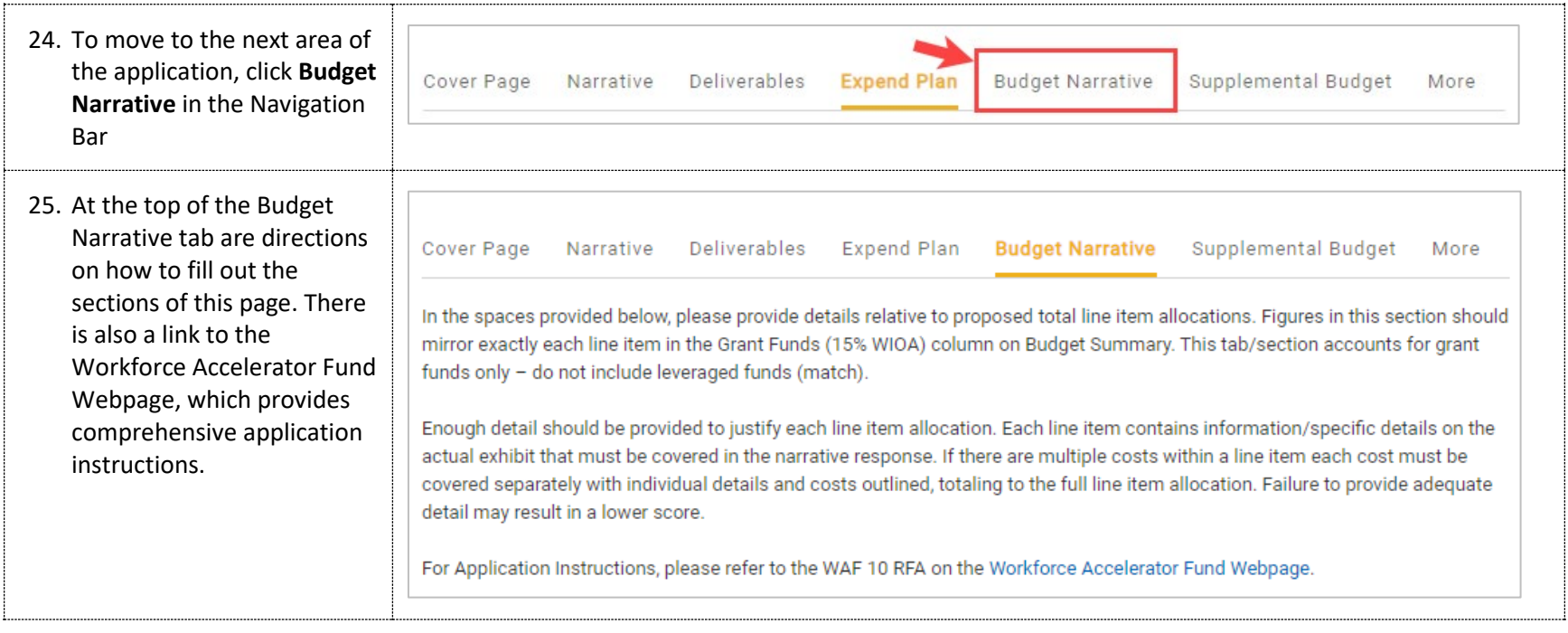

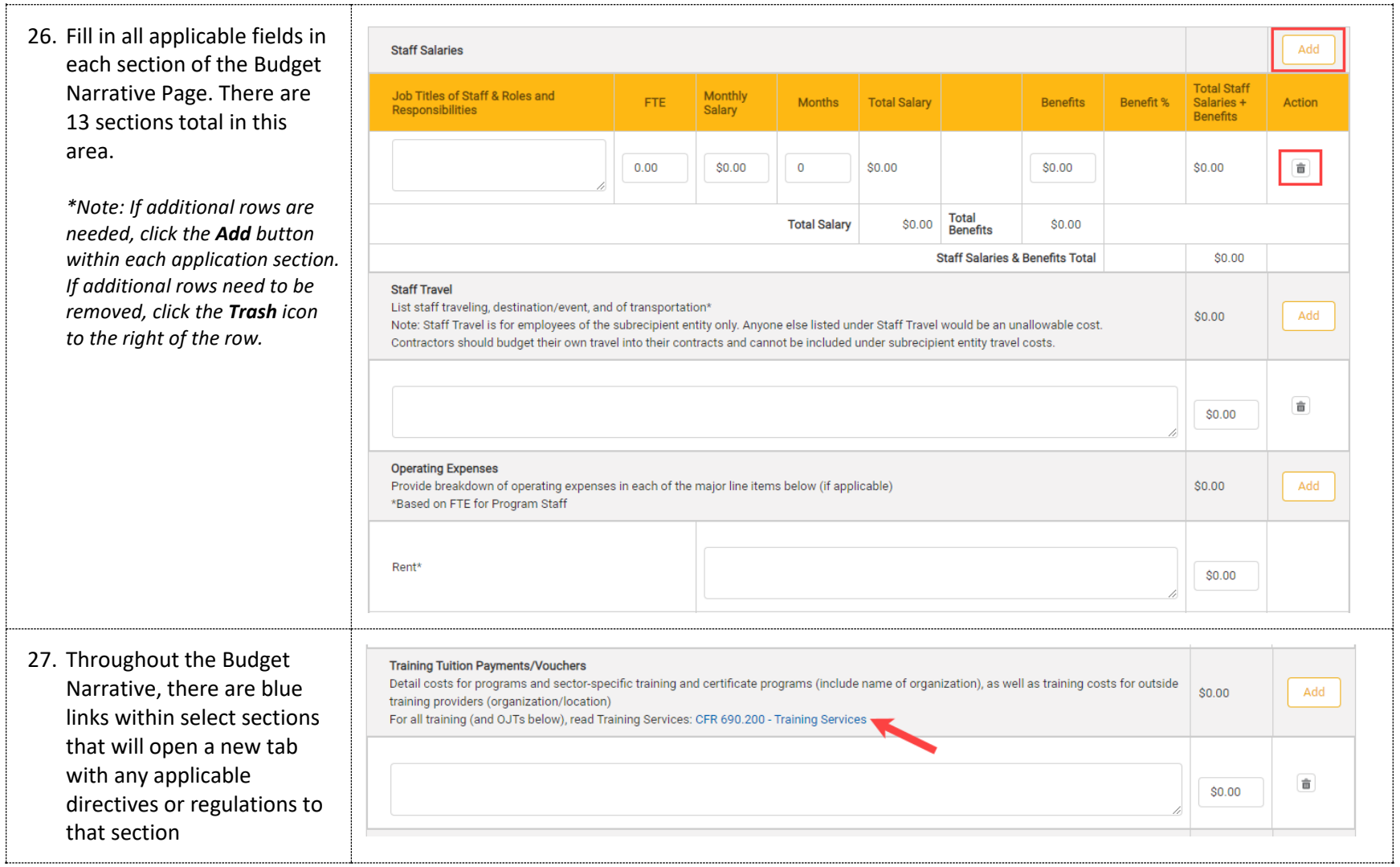

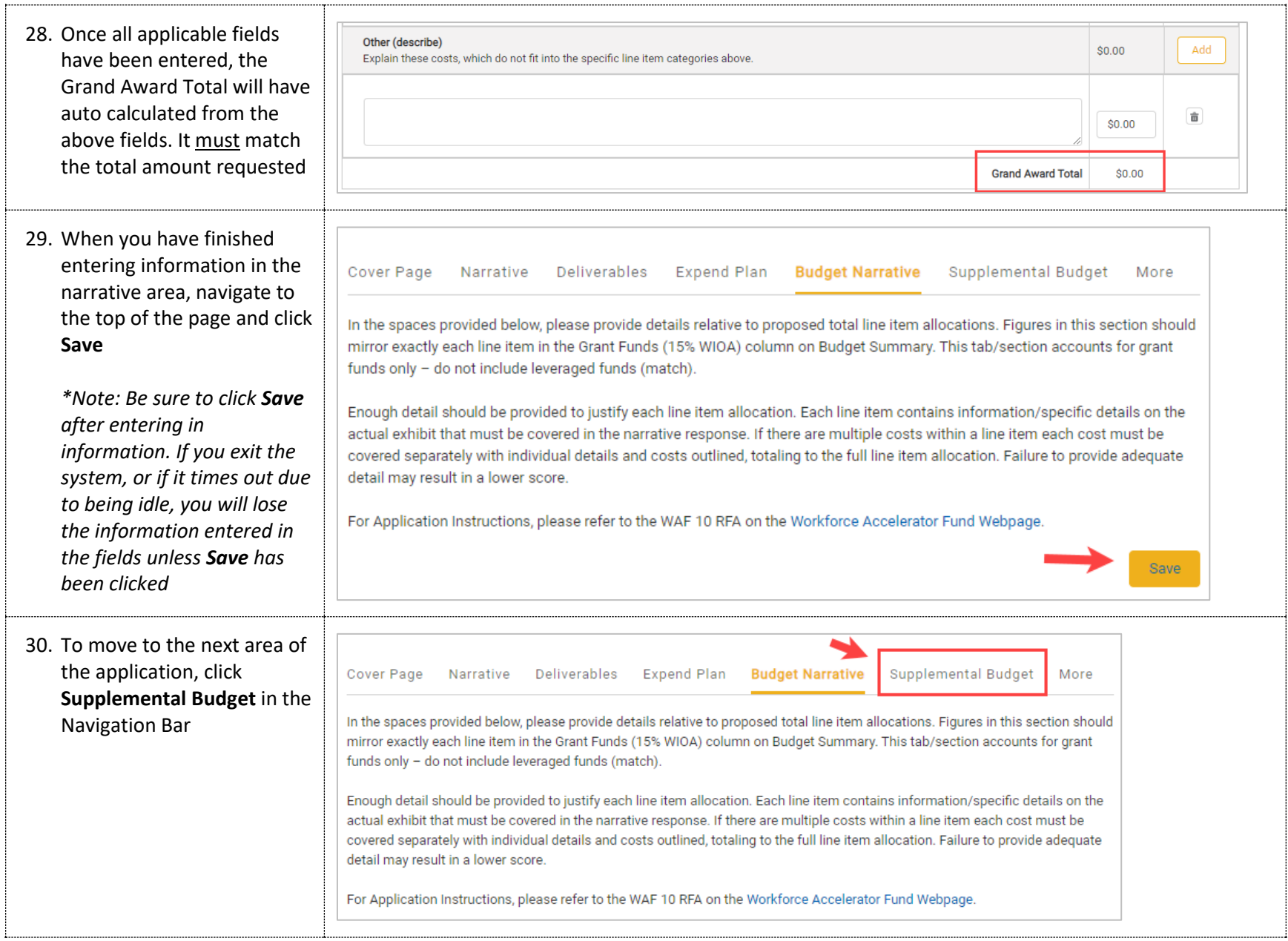

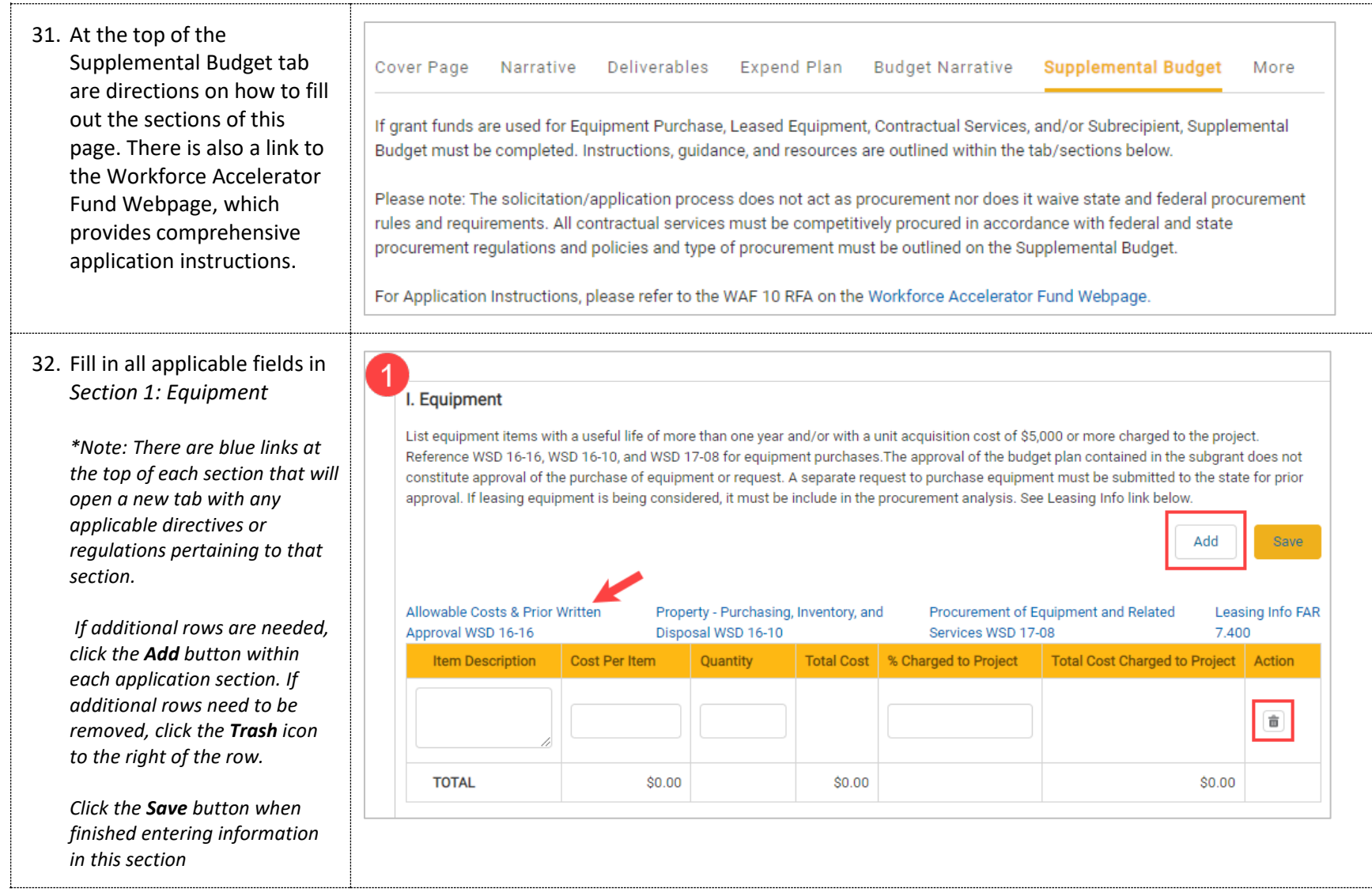

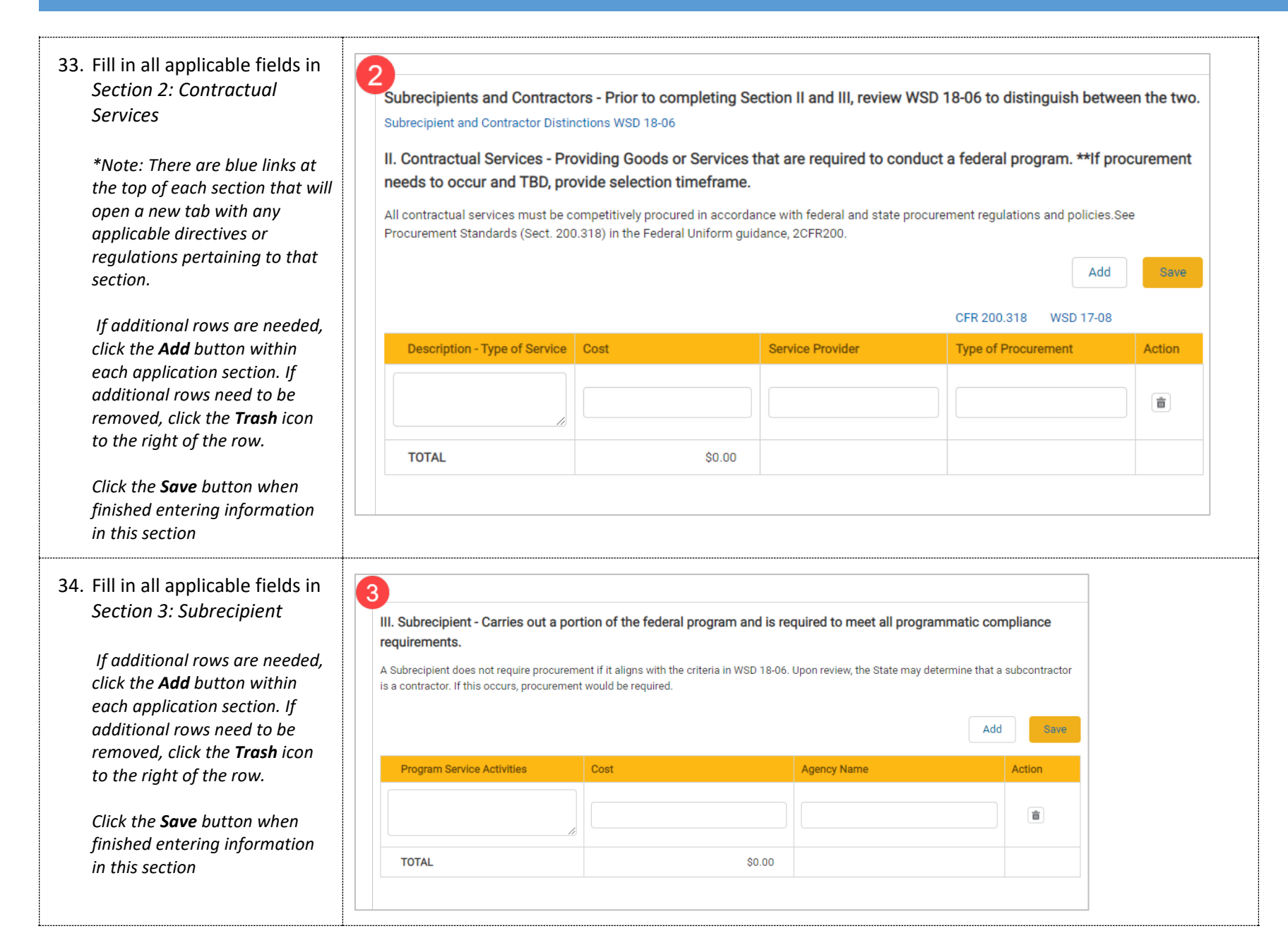

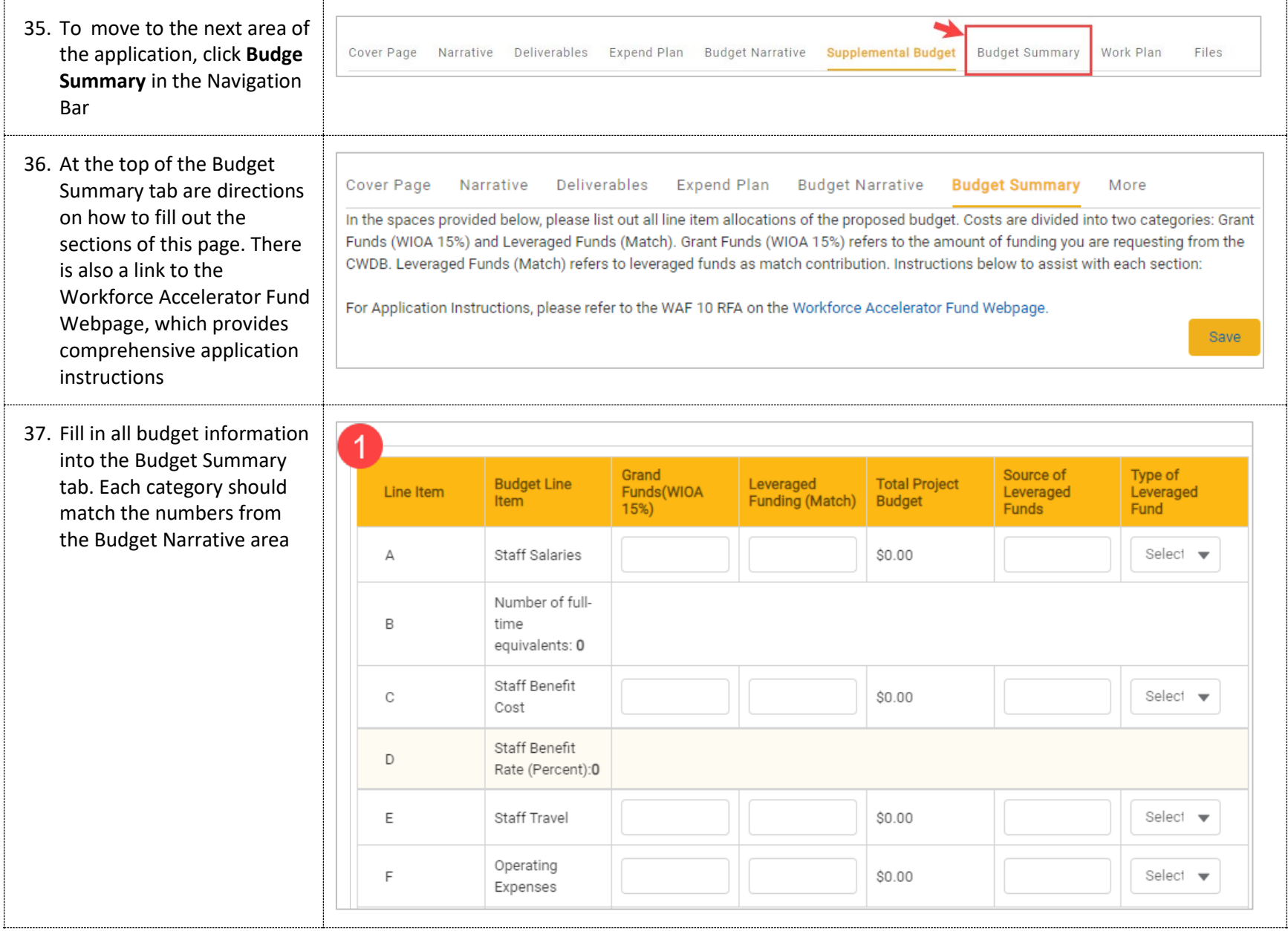

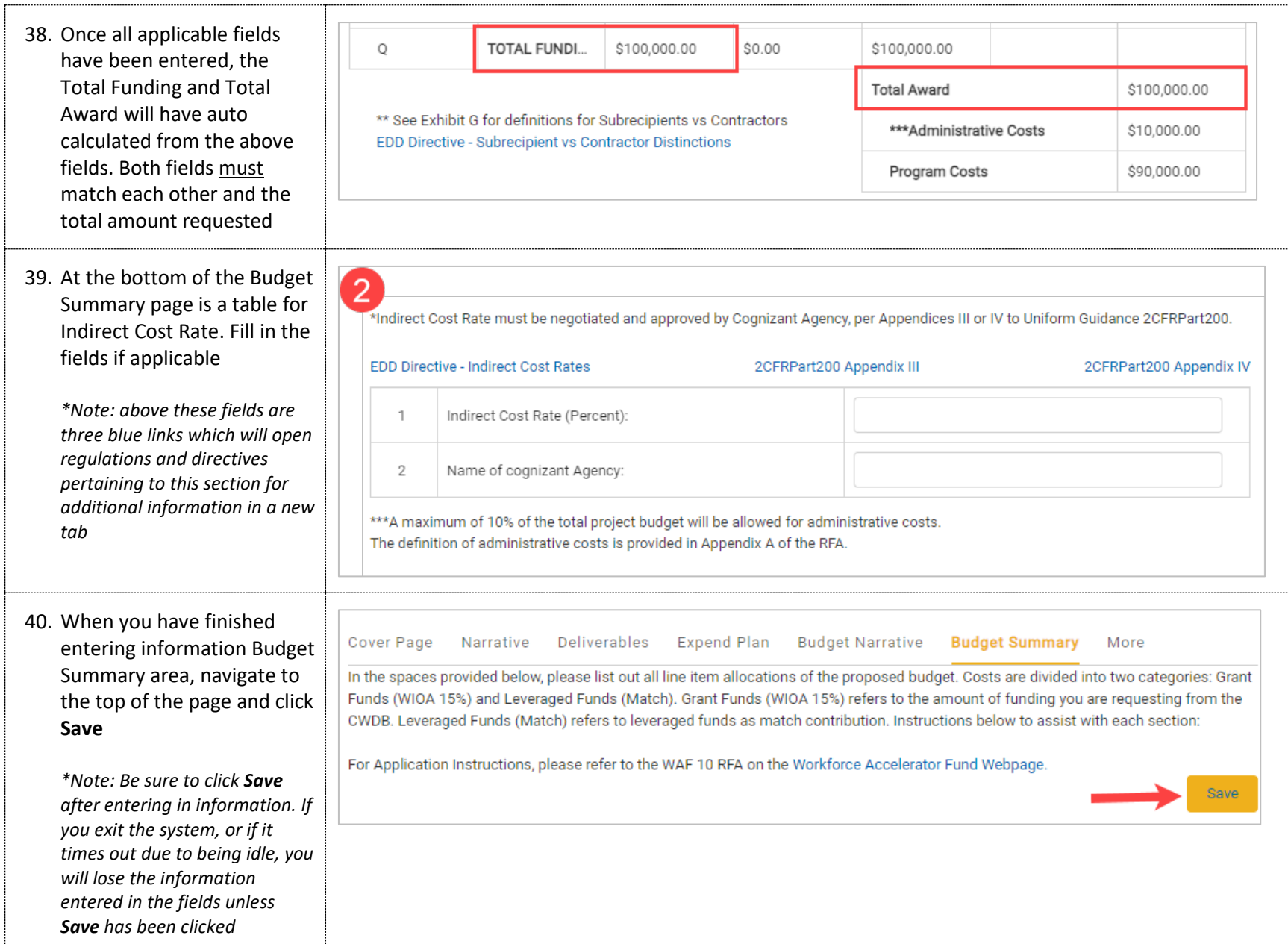

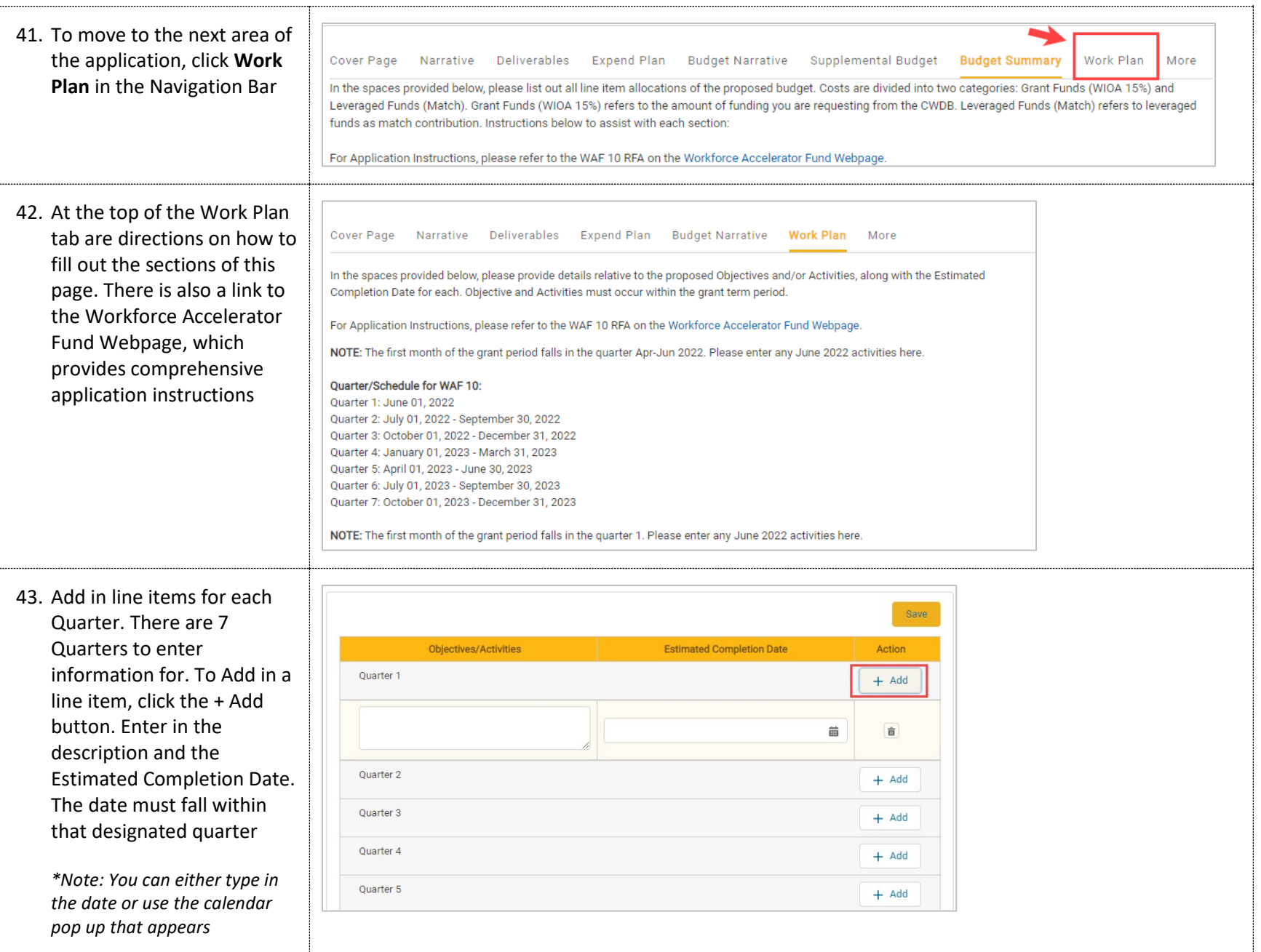

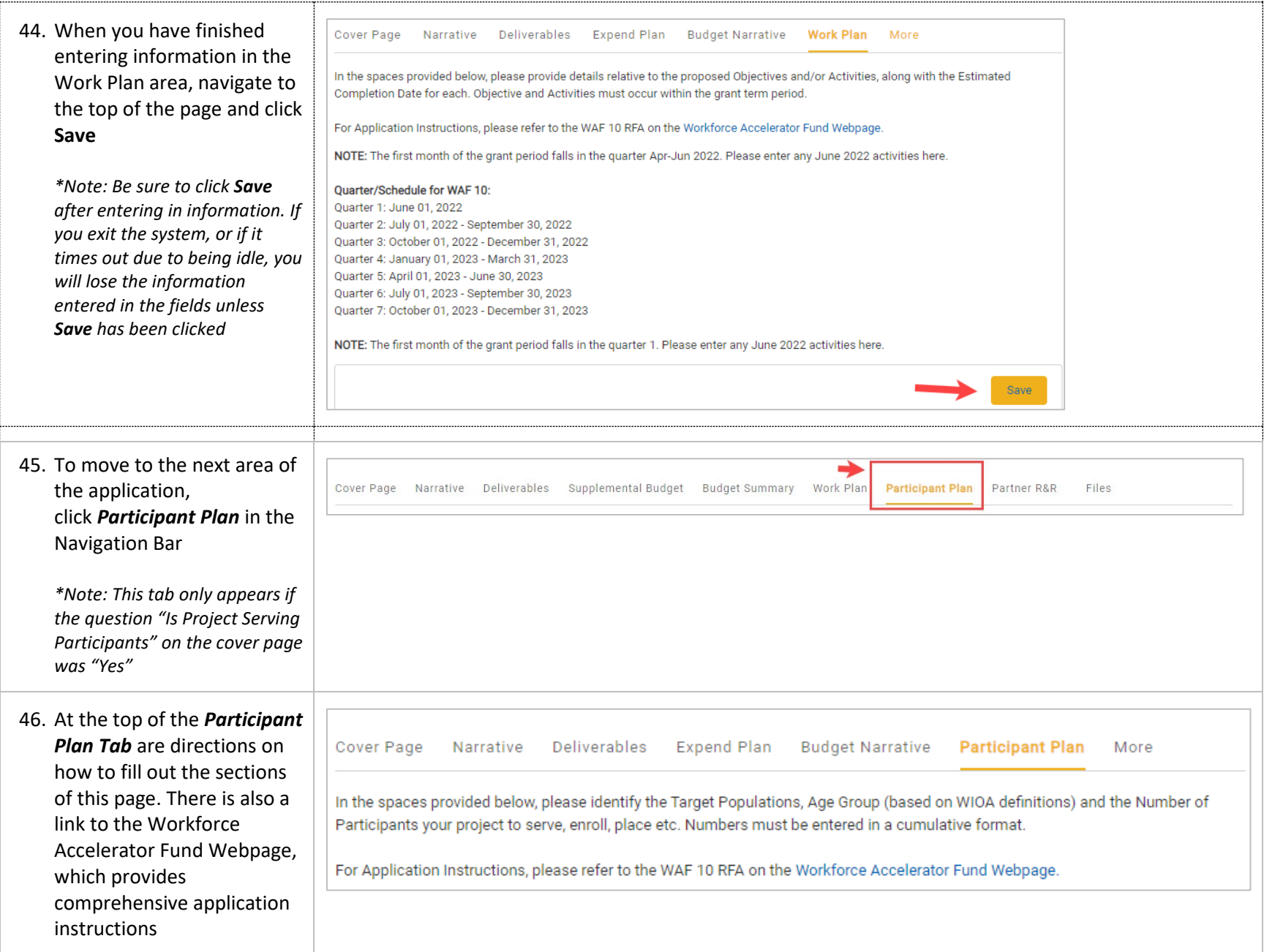

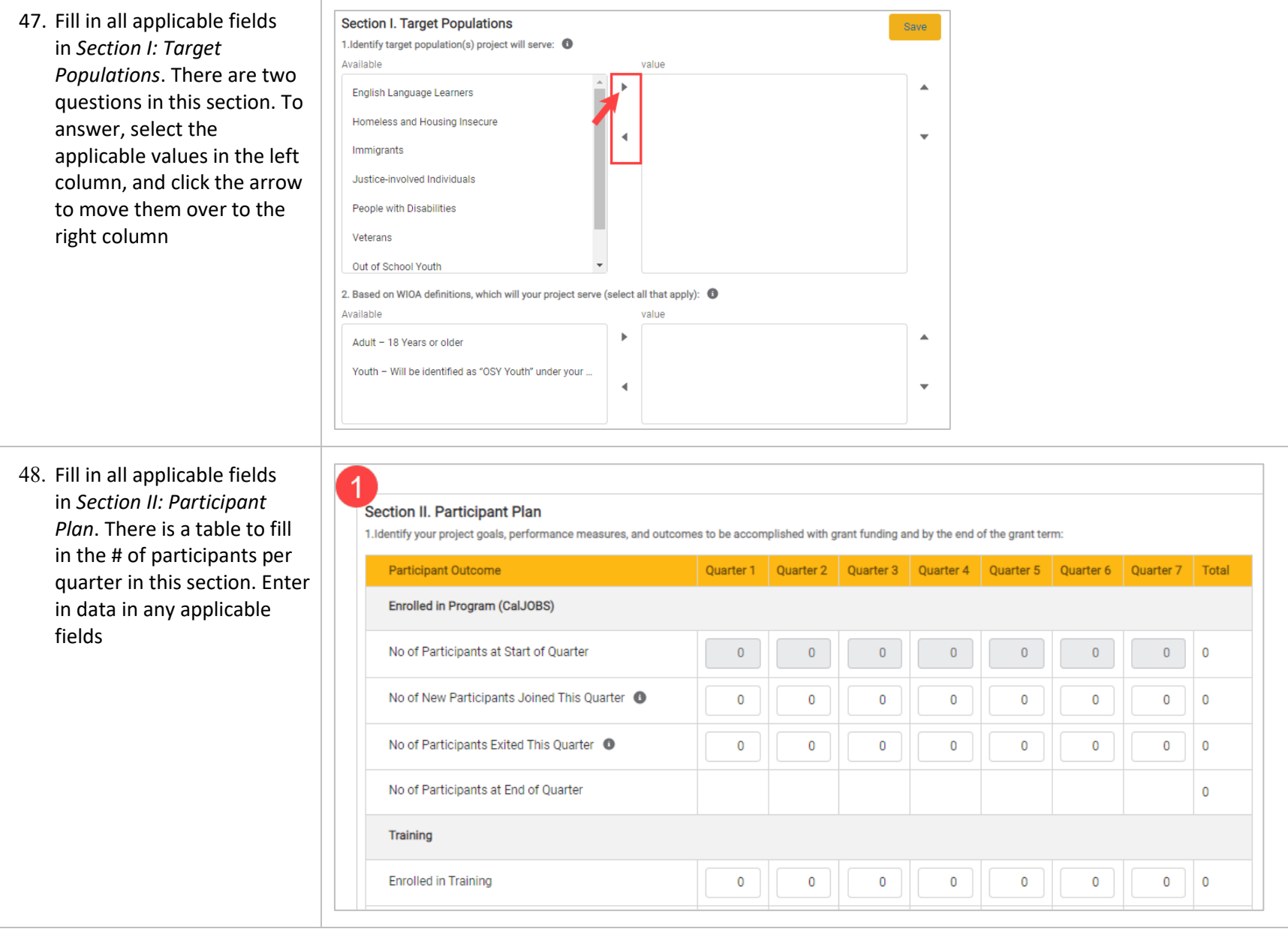

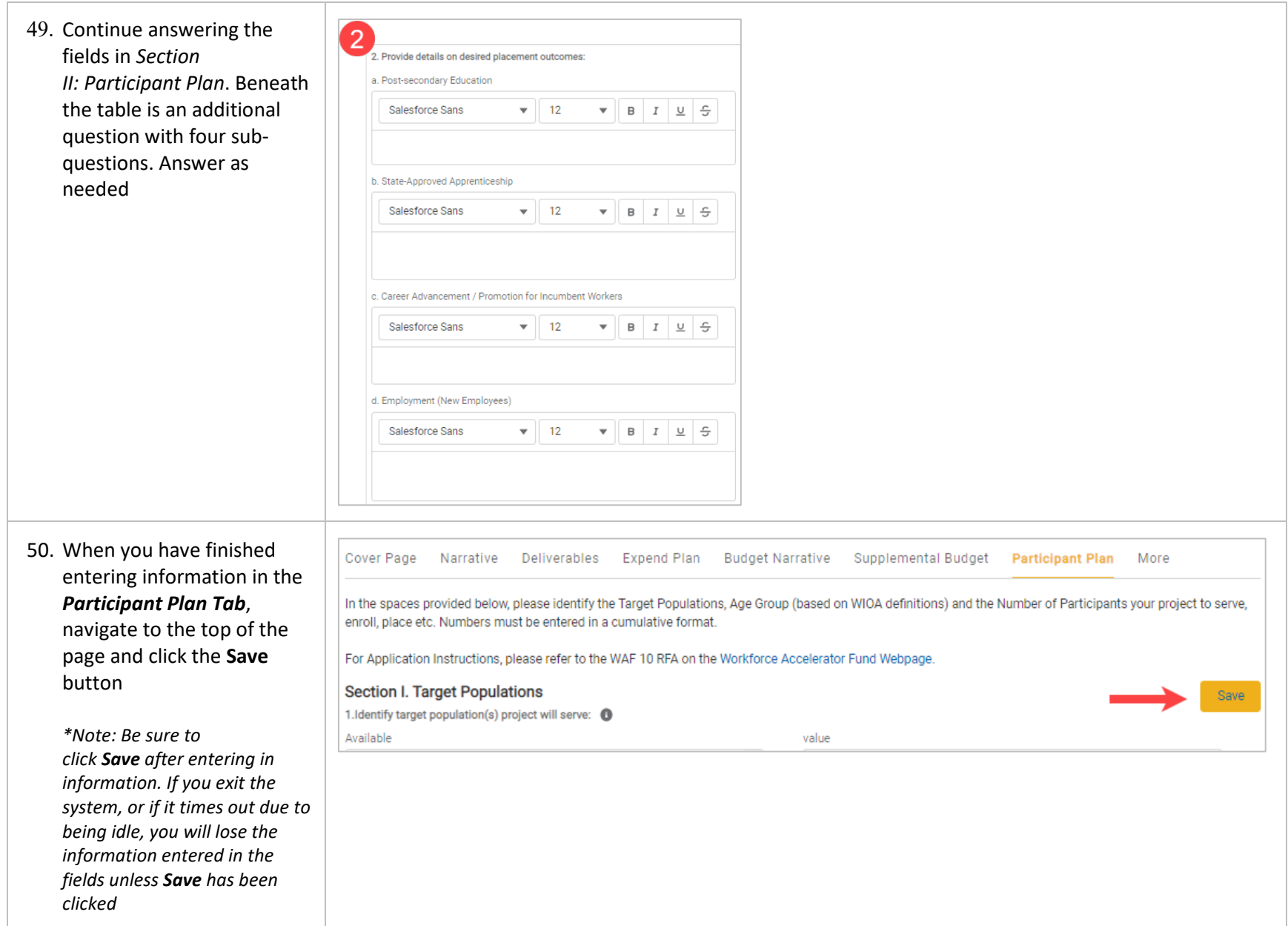

Cover Page Narrative

Deliverables

- 51. To move to the next area of the application, click *Partner R&R* in the Navigation Bar
- 52. At the top of the *Partner R&R Tab* are directions on how to fill out the sections of this page. There is also a link to the Workforce Accelerator Fund Webpage, which provides comprehensive application instructions
- 53. Add in line items for each **List Partner** (as needed). There are 12 Possible List Partners to enter information

To Add in a line item, click the **+ Add** button. Enter in the **List Partner Name**, **Roles & Responsibilities**, **Leveraged Funding Amount (if applicable)**, and the **Leveraged Funding Type**

*\*Note: If additional rows are needed, click the Add button within each application section. If additional rows need to be removed, click the Trash icon to the right of the row*

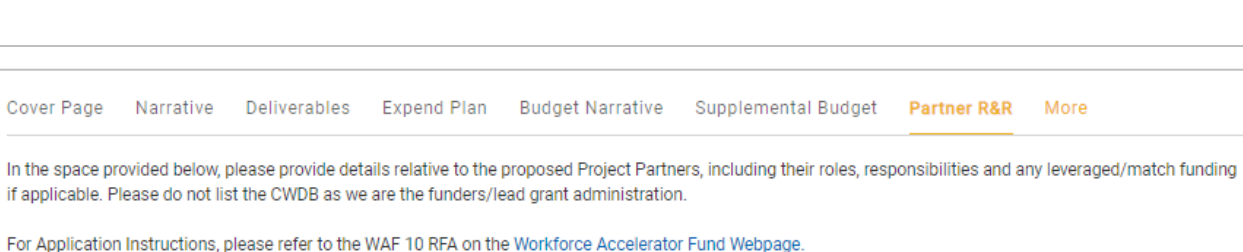

Budget Summary Work Plan Participant Plan

Partner R&R

Files

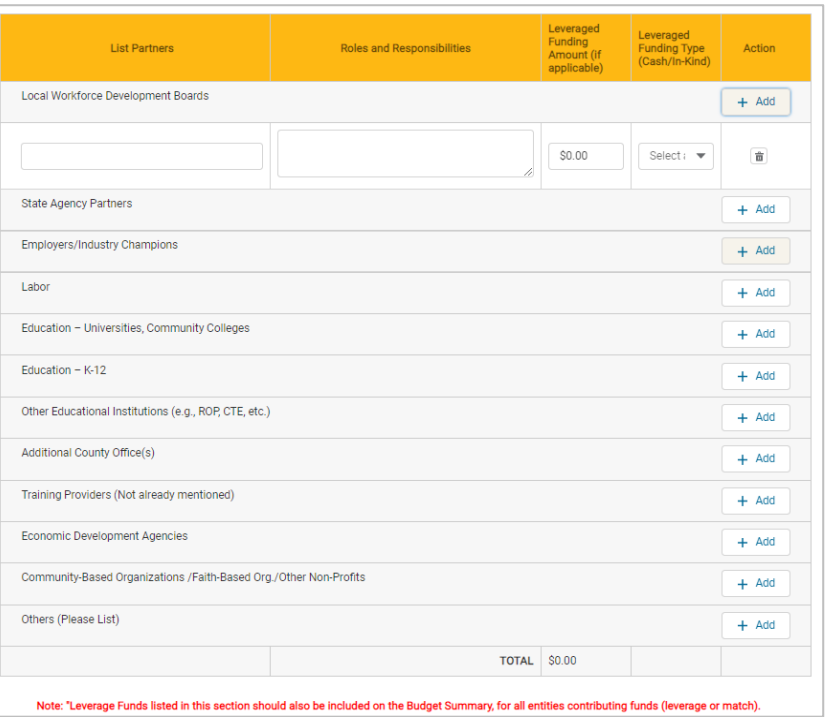

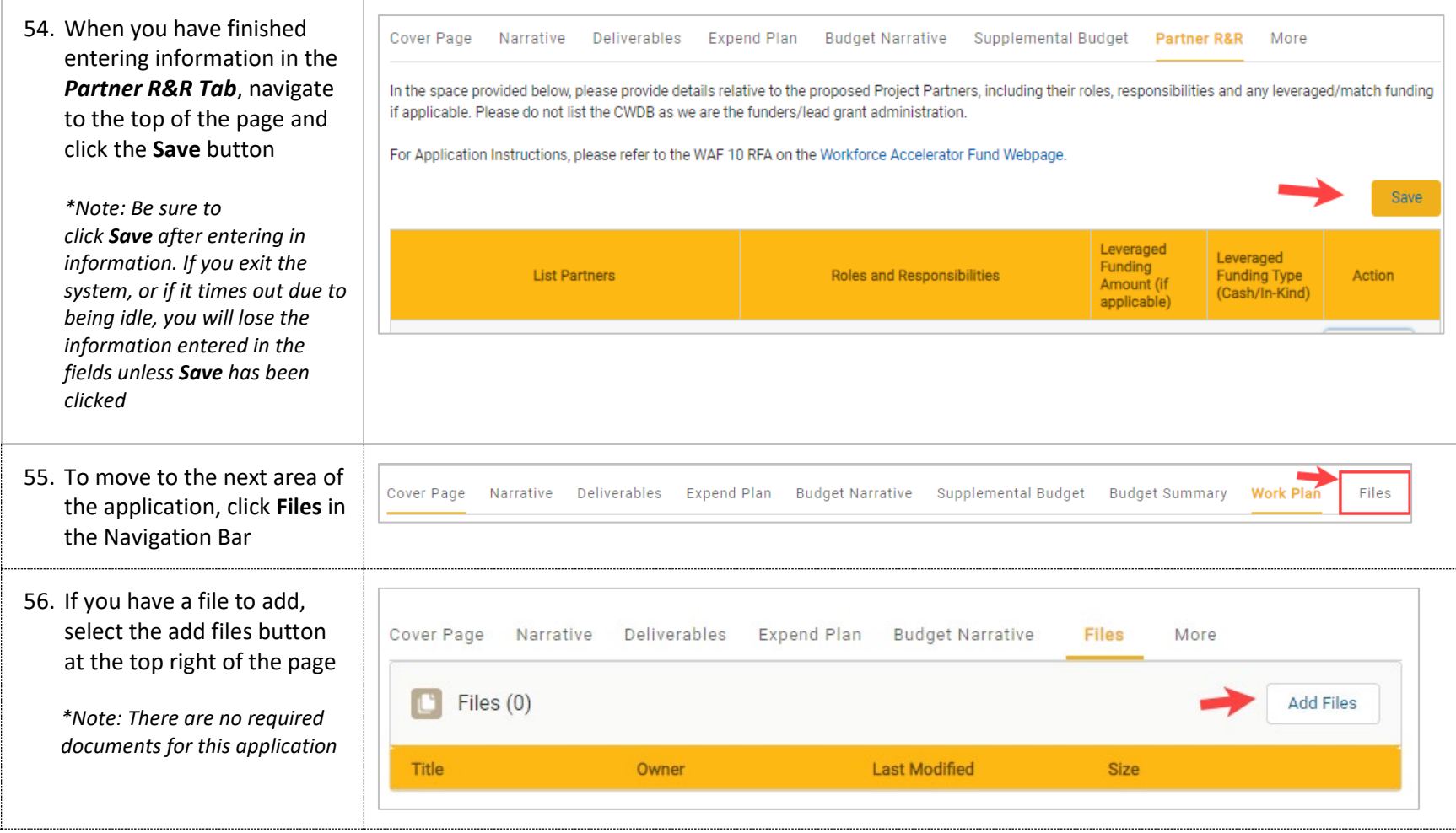

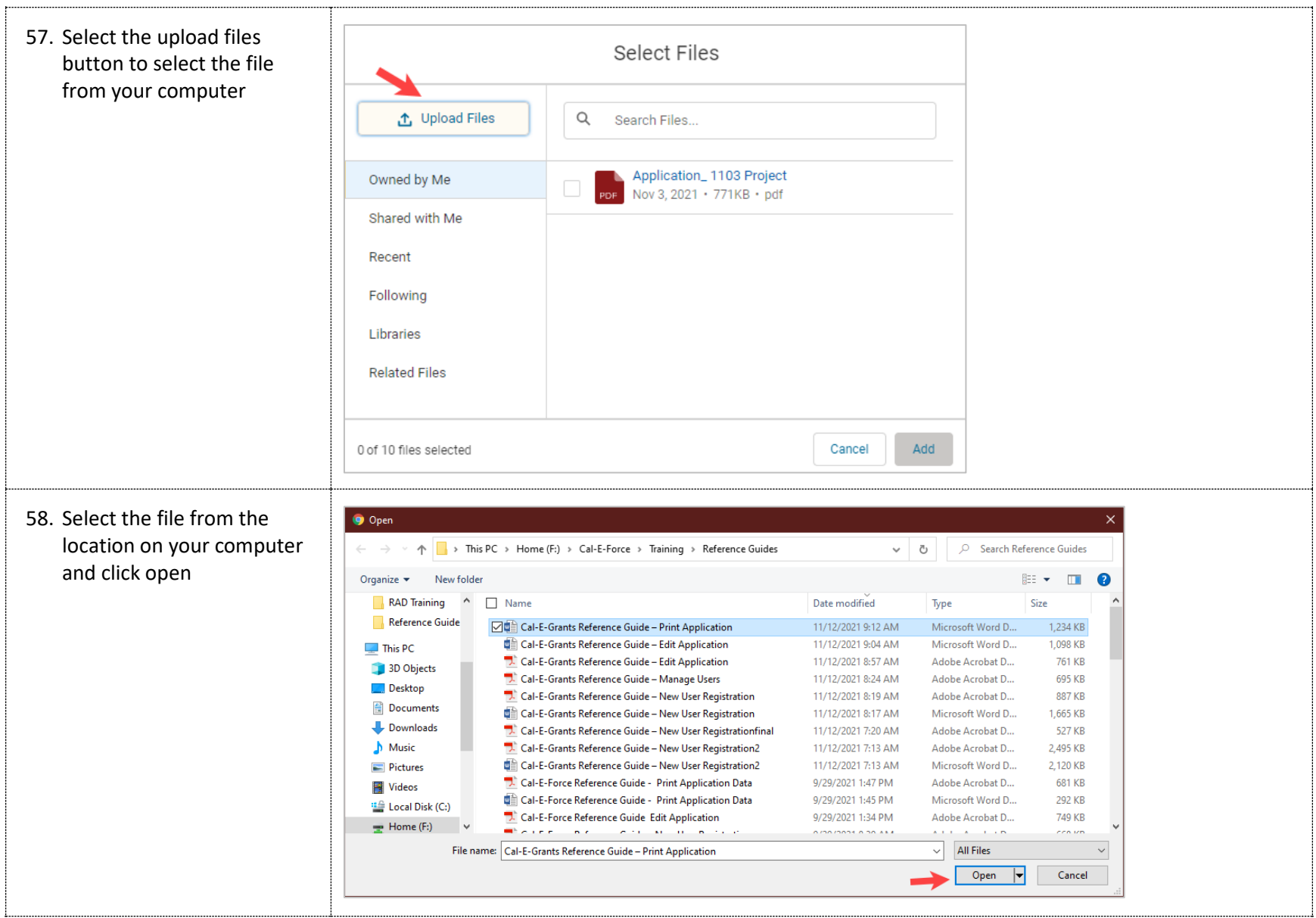

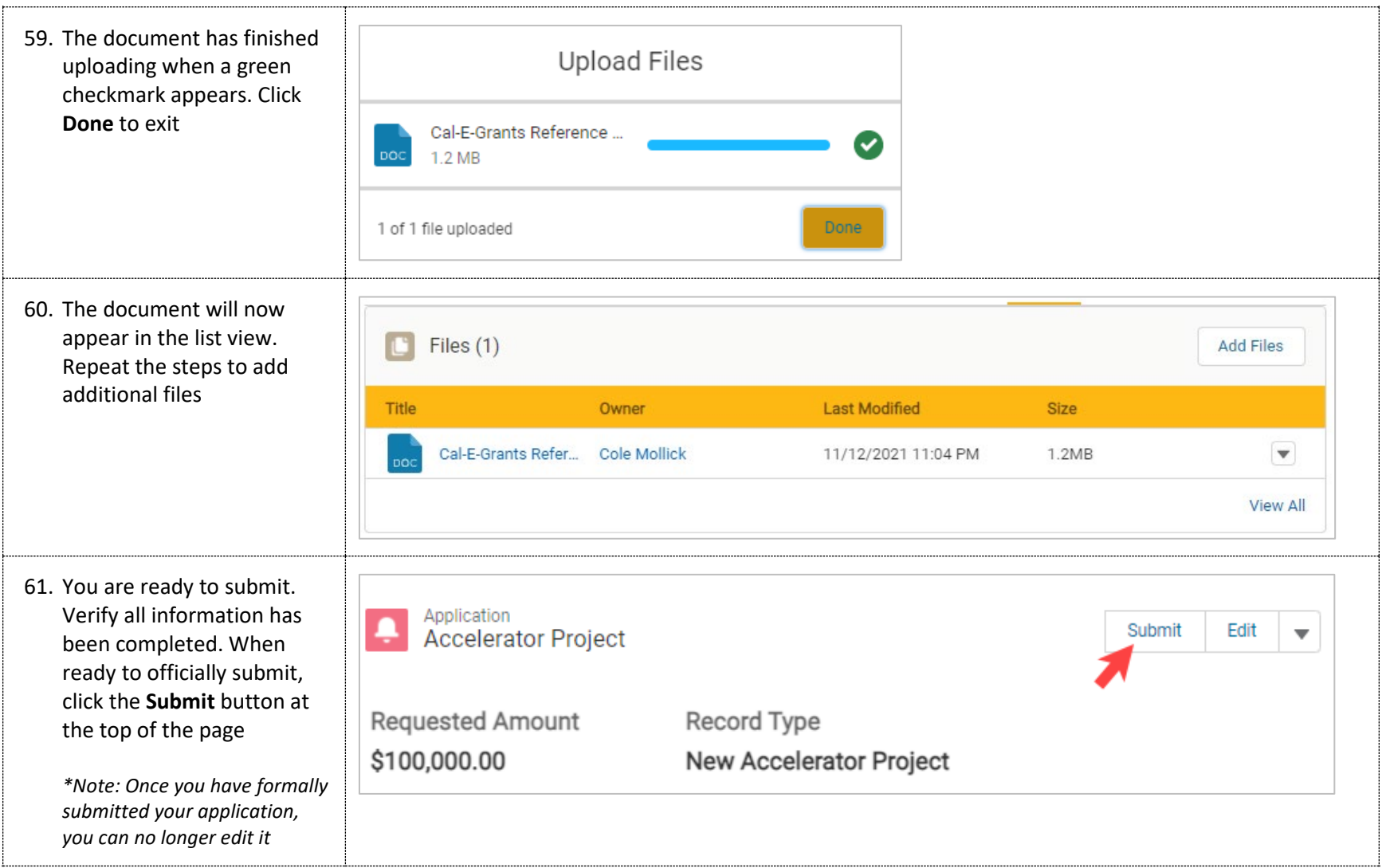

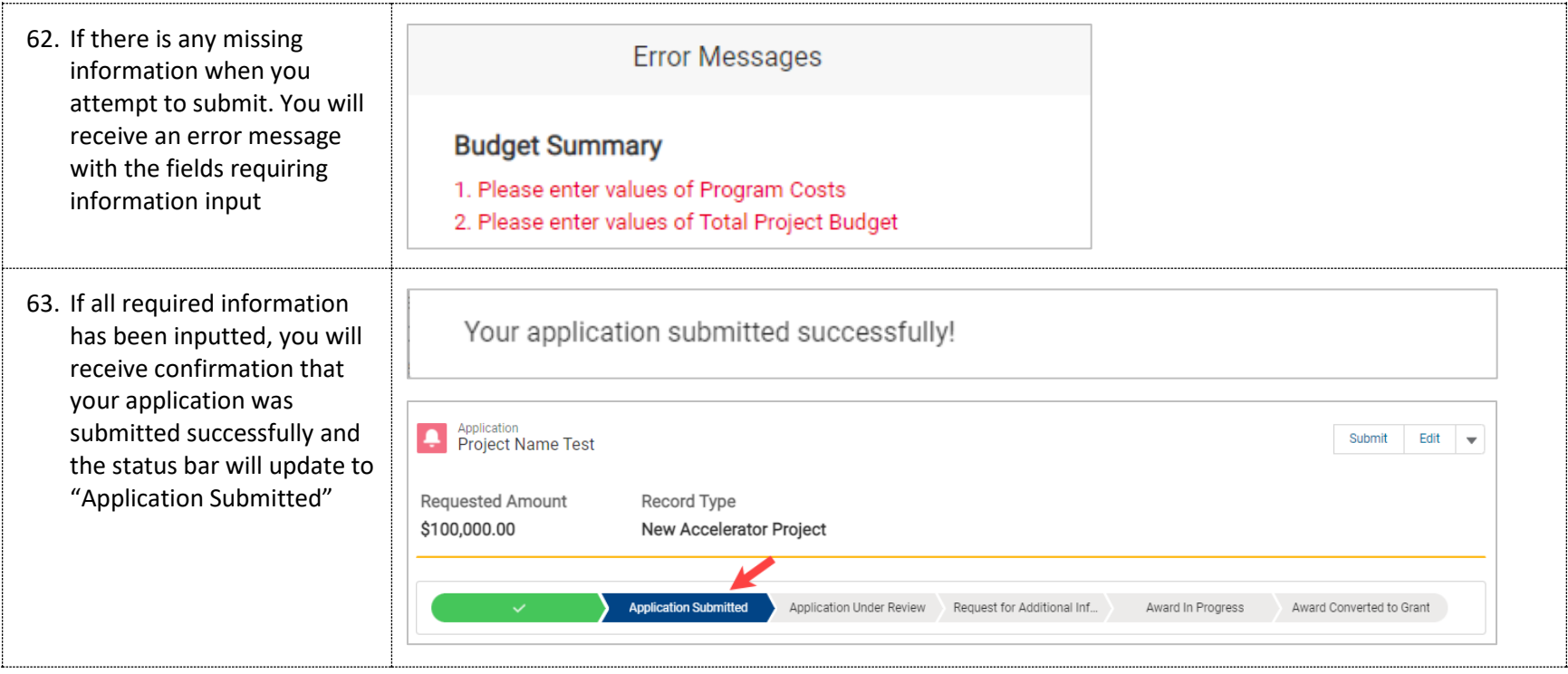